# **C<sup>A</sup> PÍ <sup>T</sup> <sup>U</sup> LO 20**

# **Presentaciones en OpenOffice.org**

#### **En este capítulo aprenderá:**

- $\triangle$  A crear una presentación
- Los componentes de OpenOffice.org Impress
- $\triangle$  A proyectar una presentación
- A incluir efectos de transición en las diapositivas

Cualquiera que se halla encontrado en la posición de trasmitir una idea o exponer un tema conoce las dificultades del oficio. Después de determinar lo que se quiere transmitir al auditorio, surge la pregunta ¿Cómo?. El método usado deberá ser llamativo y dinámico para ayudar a mantener la concentración del público, así como también, para "Impresionarlo". OpenOffice.org Impress es la herramienta ideal para esta actividad, con unos cuantos pasos y en poco tiempo puede preparar una presentación llamativa que le ayude a exponer de forma estructurada y fluida sus ideas.

En este capítulo, se explica los rudimentos de una presentación sencilla y se ven los componentes más usados de la ventana de Impress.

## **Crear una presentación en base a una plantilla**

Antes de entrar en los detalles de una presentación, lo mejor es verla en acción. Sin más preámbulos siga los siguientes pasos para crear una presentación a partir de una plantilla usando el *Piloto Automático*:

- 1. Ejecute la orden **Archivo** ð **Nuevo** ð **Presentación** en la barra de menú de un documento de OpenOffice.org. Automáticamente se abrirá el diálogo que se observa en la ilustración 20.1.
- 2. En el apartado **Tipo** seleccione la opción **De plantilla**, las plantillas que existan aparecerán en el recuadro inferior. Active la casilla de **Previsualización**, para ver un representación de la apariencia de los estilos existentes.
- 3. En este ejemplo, seleccione la plantilla "Presentación de una novedad". Pulse en el botón Siguiente, para pasar al siguiente diálogo. Aparece el diálogo que se muestra en la ilustración 20.2.

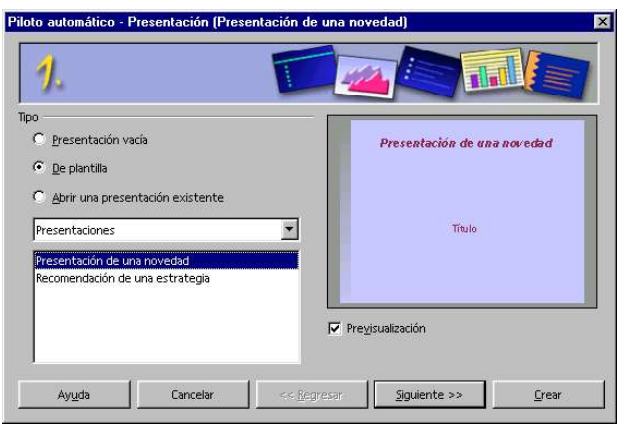

Ilustración 20.1 Presentación en base a plantilla, diálogo 1

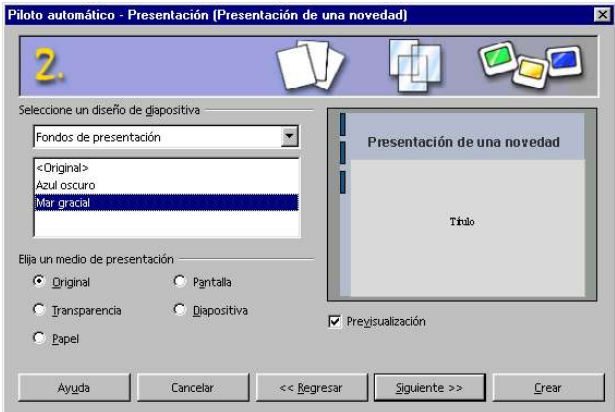

Ilustración 20.2 Presentación en base a plantilla, diálogo 2

4. No haga ningún cambio en este diálogo. Pulse en Siguiente, para continuar con la creación de la presentación. Aparece el cuadro de diálogo que se observa en la ilustración 20.3.

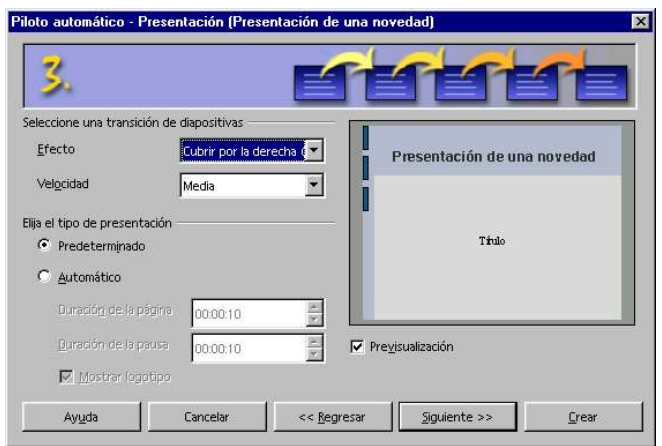

Ilustración 20.3 Presentación en base a plantilla, diálogo 2

5. En el botón de lista desplegable **Efecto**, seleccione *cubrir por la derecha desde arriba.* Pulse en Siguiente, para pasar al siguiente diálogo. Aparece el diálogo que se observa en la ilustración 20.4.

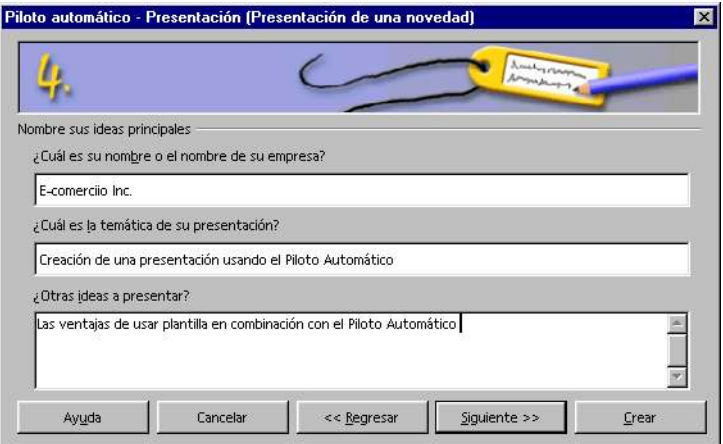

Ilustración 20.4 Presentación en base a plantilla, diálogo 4

6. En este diálogo, puede escribir si lo desea, otros textos que aparecerán en la presentación. Pulse en el botón Siguiente, para continuar con la creación de la presentación. Aparece el ultimo diálogo como se observa en la ilustración 20.5.

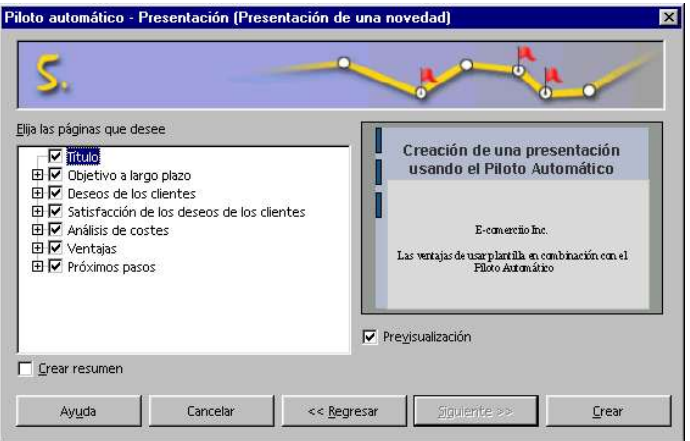

Ilustración 20.5 Presentación en base a plantilla, diálogo 5

- 7. En último diálogo del Piloto automático, puede determinar la cantidad de diapositivas que se crearán. En la lista verá todos los nombres de las diapositivas que contendrá la presentación. Si no desea crear alguna diapositiva, haga clic en la casilla de verificación delante del nombre. El signo  $(\vee)$  desaparecerá, con lo que no se creará la diapositiva.
- 8. Pulse sobre **Crear**, para crear la presentación. Aparece la primera página de la presentación como se muestra en la ilustración 20.6.
- 9. Inicie la presentación, para ello, pulse la orden **Presentación**  $\Rightarrow$  **Presentación** en la barra de menú, o la combinación de teclas CTRL+F2. Iniciará la presentación ocupando toda la pantalla, para pasar a la siguiente diapositiva pulse cualquier tecla o haga clic con el ratón. Para cancelar la presentación pulse la tecla ESC.

Para personalizar la presentación, solo pulse sobre el texto existente y sustitúyalo por el propio. Para editar una diapositiva determinada, solo pulse en la la pestaña que contiene su nombre en la parte inferior de la ventana.

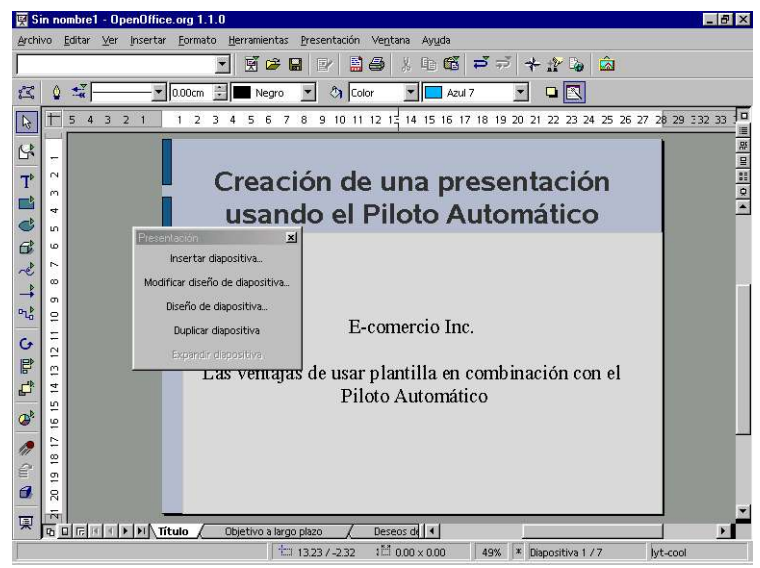

Ilustración 20.6 Resultado de crear la presentación en base a una plantilla

# **Trabajar con Impress**

En una presentación puede incorporar varias páginas o diapositivas para completar una unidad; las partes de una diapositiva pueden ser animadas temporalmente; con los efectos de transición entre diapositivas captará la atención de su público. Las diapositivas que contienen texto, pueden ser escritos y visualizados en Vista de Esquema en una estructura jerárquica, y en cualquier momento, puede reestructurarlo junto con el orden de las diapositivas.

Para preparar una presentación debe crear primero las páginas o diapositivas con su contenido. Las diapositivas pueden contener objetos gráficos (la mayoría de las funciones de dibujo de OpenOffice.org Draw las encontrará dentro de OpenOffice.org Impress). Si cuenta con una serie de plantillas (creadas por usted o importadas), puede aprovechar el *Piloto Automático Presentación*, para conseguir resultados llamativos con pocas pulsaciones de ratón e introducciones de datos. Puede exportar la presentación automáticamente si lo desea, como página HTML con frames, iconos de navegación e hiperenlaces; como una animación en FLASH de MACROMEDIA; o como un archivo en formato PDF<sup>1</sup>.

# **Una presentación sencilla**

Con un simple ejemplo conocerá paso a paso la manera de crear documentos Impress y la relación con las diferentes páginas o diapositivas. Siga a través de esta introducción los detalles sobre los cuadros de diálogo que visitaremos.

Al igual que para crear documentos de texto, en el caso de las presentaciones dispone de diversas posibilidades para comenzar.

<sup>1</sup> La exportación en archivos FLASH y PDF se encuentran disponibles solo en la versión 1.1 en adelante.

- Con la ayuda del *Piloto Automático Presentación*: Para iniciarlo, active el comando de menú **Archivo** ð **Piloto Automático** ð **Presentación,** o con la orden **Archivo** ð **Nuevo Presentación** en la barra de menú.
- Abrir una presentación existente para luego modificarla según desee y guárdela con otro nombre.
- También puede usar una plantilla que halla creado o importado previamente través del diálogo *Plantillas y documentos - Plantillas*, el cual se abre con la orden en la barra de menú **Archivo Nuevo** ð **Plantillas y documentos**.

#### **Crear una presentación Vacía**

A continuación le enseñamos por medio de un simple ejemplo, la forma de crear una presentación vacía o personalizada.

1. Abra el *Piloto Automático Presentación*, pulsando en **Archivo** ð **Piloto Automático** ð **Presentación** en la barra de menú, desde un documento de OpenOffice.org que este abierto, o use el botón Inicio en la barra de tareas del Escritorio para desplegar el menú de programas y allí, en la ubicación de OpenOffice.org, haciendo clic en OpenOffice. org Impress.

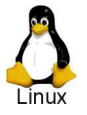

En algunas versiones de Linux, OpenOffice.org, viene preinstalado y puede encontrar un icono en la barra de tareas para abrir las aplicaciones como se ve en la ilustración 20.7.

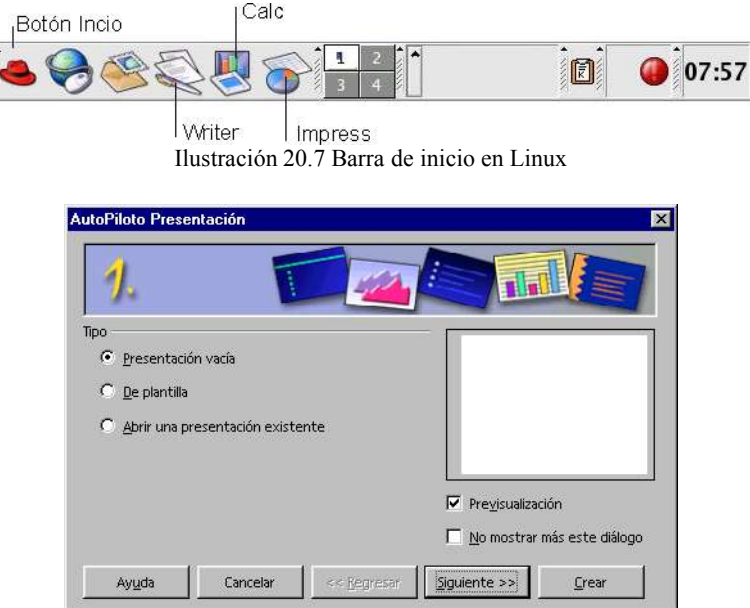

Ilustración 20.8 Piloto Automático Presentación (1)

Automáticamente se abrirá el *Piloto Automático Presentación* (ilustración 20.8). En el primer diálogo puede determinar si desea comenzar con una página vacía, con una plantilla de presentación o si desea modificar una presentación ya creada. Si pulsa sobre la opción **De plantilla**, OpenOffice.org Impress, buscará plantillas de presentaciones en todos los directorios de plantillas y se las ofrecerá en un listado.

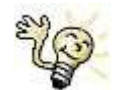

El Piloto automático de presentación se inicia automáticamente al abrir una nueva presentación por medio de la orden de menú **Archivo** ð **Nuevo** ð **Presentación**.

Si lo desea, desconecte la activación automática en la primera página del Piloto automático, en la casilla de verificación **No mostrar más este diálogo**. Puede conseguir el mismo efecto si en el menú Herramientas - Opciones  $\Rightarrow$  Presentación  $\Rightarrow$  General desactiva la casilla de verificación Comenzar con Piloto automático.

2. Elija para este ejemplo **Presentación vacía** y pulse luego sobre Siguiente.

Accederá a la segunda ficha del Piloto automático, como se muestra en la ilustración 20.9, en la que podrá elegir un fondo de presentación si existe alguno. Los fondos disponibles son igualmente plantillas de presentación existentes en las carpetas de plantillas. De forma predeterminada, sin embargo, estará seleccionado aquí la carpeta "Fondos de presentación".

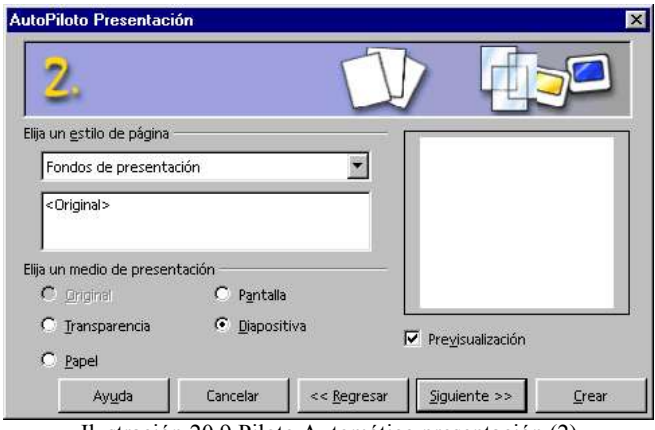

Ilustración 20.9 Piloto Automático presentación (2)

Si es necesario, elija en este diálogo, el medio para el que desee crear su presentación: Serie de diapositivas, transparencias, pantalla o para la impresión en papel. El formato del papel se elegirá de acuerdo a su elección, con medidas y márgenes diferentes. Para este ejemplo no hemos cambiado ni el fondo de la presentación ni el medio.

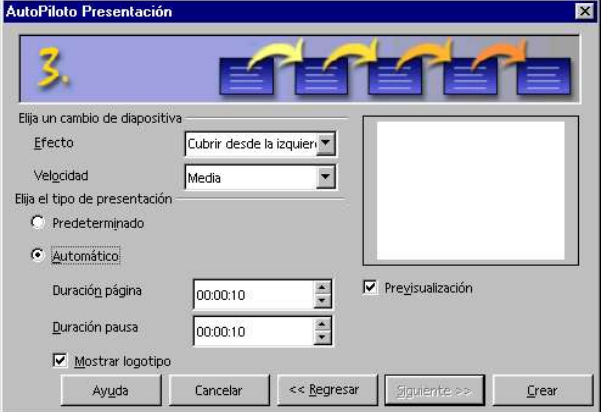

Ilustración 20.10 Piloto Automático presentación (3)

3. Pulse sobre Siguiente. Aparece el siguiente diálogo como se ve en la ilustración 20.10.

En el diálogo 3 del Piloto automático, se dinamiza el movimiento en la transición de diapositivas (Un efecto visual cuando se pasa de una diapositiva a otra). Elija en el botón desplegable **Efecto**, por ejemplo, el efecto para el cambio de diapositiva "Cubrir desde la izquierda". Para la velocidad de cambio (duración del efecto) puede aceptar "Media".

4. Para el tipo de presentación elija automático (repetición sin fin mientras no se pulse la tecla ESC).

Ahora podrá determinar otros parámetros:

- a) En la opción **Duración de página**, puede determinar el tiempo que desee ver cada diapositiva hasta que se muestre la próxima. Claro que posteriormente puede determinar otra duración para cada diapositiva en la presentación.
- b) Con la opción **Duración de pausa**, determinará el tiempo que deba transcurrir tras finalizar la presentación hasta que se inicie de nuevo. Si está activado el campo **Mostrar logotipo**, en la página de pausa se mostrará el logotipo de OpenOffice.org.

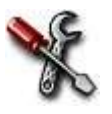

En el tipo de presentación **Predeterminado**, la presentación se muestra desde el principio hasta el final y el cambio de diapositivas se realiza manualmente, por ejemplo, mediante una pulsación de ratón o la pulsación de una tecla.

- Modificar página  $\overline{\mathbf{x}}$ Nombre Acepta **Página 1** Cancelar Elija un diseño automático Ayuda Ξ Έ والاه ≣ do Ξ nlln Ξ Página de título
- 5. Pulse sobre Crear, para que se cree su presentación.

Mostra  $\nabla$  Fondo **▽** Objetos en el fondo

Ilustración 20.11 Cuadro de diálogo Modificar Página

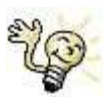

También puede pulsar sobre Crear en cualquiera de los diálogos anteriores; no necesita pasar siempre por todas las fichas del Piloto Automático.

6. Ahora, aparece el cuadro de diálogo que se ve en la ilustración 20.11, donde podrá seleccionar el estilo que tendrá la página. En la casilla **Nombre**, asígnele un nombre que identifique la página. Si no asigna nombre alguno, ésta se denominara "Página 1". En el área de **diseño automático**, haciendo clic, elija el estilo que más se adapte a sus necesidades. Pulse en Aceptar para terminar.

7. Ahora verá una página (ilustración 20.12), en la que podrá sustituir los textos predeterminados por los suyos. Impress muestra la página en "Vista de Dibujo" (una diapositiva que ocupa toda el área de trabajo, si existe más de una diapositiva, aparecen representadas con pestañas en la parte inferior del documento), la forma predeterminada para añadir y modificar contenidos.

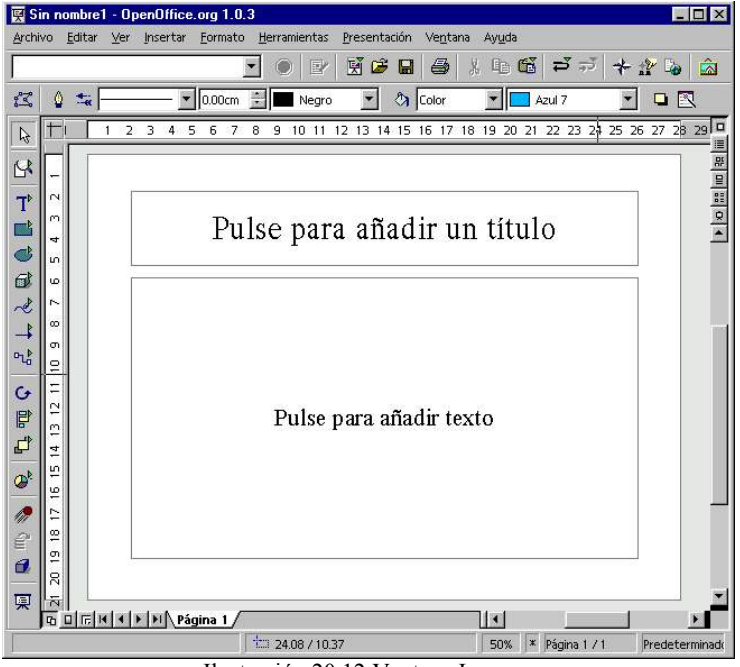

Ilustración 20.12 Ventana Impress

#### **Insertar páginas**

Se tiene, hasta ahora, una presentación que consta de una sola hoja, lo común es que sean muchas más. Para continuar con el ejercicio mostraremos a continuación como insertar páginas dentro de una presentación.

- 1. Ahora necesitamos una segunda página. Existen varias formas de lograrlo:
	- ◆ Pulse sobre el comando **Insertar**  $\Rightarrow$  **página** en la barra de menú.

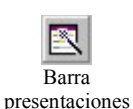

 Pulse en la ventana Presentación (ilustración 20.13), la orden Insertar página. (Si no puede ver esta ventana, puede activarla con el icono Barra de presentaciones en la barra de objetos).

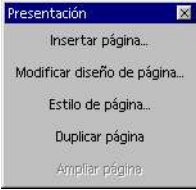

Ilustración 20.13 Barra desplegable Presentación

 Haciendo clic con el botón derecho del ratón sobre el área del nombre de la página para que aparezca el menú contextual tal y como se muestra en la ilustración 20.14.

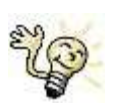

Otra alternativa para crear inmediatamente una nueva página, con el mismo diseño que la actual y sin diálogos de selección, consiste en hace clic en el área del nombre de página (ilustración 20.14) justo a la derecha, a continuación de la ultima pestaña.

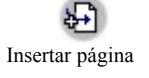

|        | ن<br><b>House</b><br>œ     | hsertar página                               |          |              |
|--------|----------------------------|----------------------------------------------|----------|--------------|
| ê<br>б | $\sigma$<br>R              | Modificar página<br>Cambiar nombre de página |          |              |
| 稟      | <b>GOCKIN</b> PINPágina 17 | <sup>2</sup> Pegar                           | $Ctrl+V$ |              |
|        |                            | 127,88/21.59                                 | 50%      | $\mathbf{x}$ |

Ilustración 20.14 Menú contextual Insertar página

- 2. No importa cual de las técnicas utilice, a continuación verá un cuadro de diálogo para la elección del diseño de página, similar al de la ilustración 20.11; pulse Aceptar para confirmarlo.
- 3. Verá ahora la página 2 dentro del documento Impress. Repita los pasos uno y dos para insertar dos páginas más.

# **Insertar texto y objetos**

Para insertar el texto de la presentación, haga clic dentro de uno de los cuadros que se observan en la pantalla y proceda a escribir el contenido. El texto tendrá los atributos predeterminados del cuadro de texto. Para personalizar los atributos de texto puede usar las ordenes en la barra de menú **Formato** o del menú contextual. O directamente con los iconos en la barra de objetos de texto (ilustración 20.15).

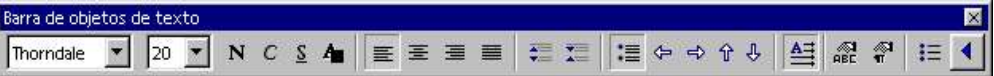

Ilustración 20.15 Barra de objetos de texto

También puede insertar objetos gráficos, imágenes, diagramas, hojas de cálculo, etc. Use los iconos de la barra de herramientas dibujo (ilustración 20.16), los cuales tienen las mismas funciones que los vistos en la barra de herramientas dibujo de OpenOffice.org Draw.

Cuando quiera modificar objetos o imágenes insertadas puede hacer uso de la barra de objetos dibujo (ilustración 20.17).

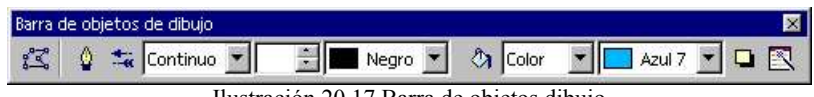

Ilustración 20.17 Barra de objetos dibujo

Para insertar y editar texto y gráficos de la manera más conveniente, el plan de trabajo deberá estar en Modo Dibujo, para pasar a este "Modo" pulse sobre la orden de menú **Ver Plan de trabajo Modo dibujo**.

# **Proyección de la presentación**

Antes de ver la presentación esta deberá tener un contenido. Realice la siguiente practica para posteriormente ver la presentación en pantalla.

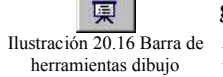

ピ  $\mathbb{R}^4$  $T^4$  $\blacksquare$ ø 6  $\sim$ 큭  $D_1$  $\mathbf{C}$  $\mathbb{R}^4$  $\mathbf{F}^4$  $\mathcal{Q}^4$ ∕ € đ

> 1. Escriba algo de texto en la primera página, la ilustración 20.18 muestra un ejemplo.

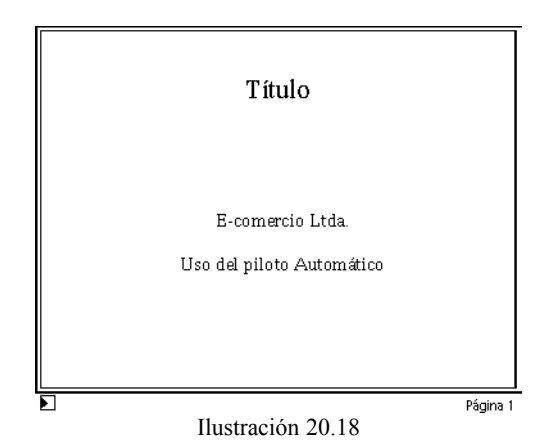

2. Pase a la página 2, pulsando en la pestaña, y escriba texto como se observa en la ilustración 20.19.

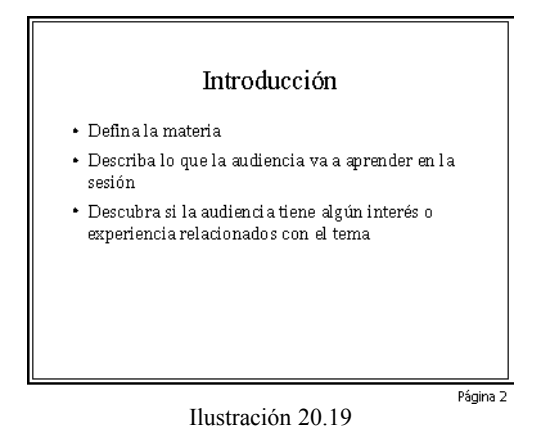

3. Pase a la página 3, pulsando en la pestaña, y escriba texto como se observa en la ilustración 20.20.

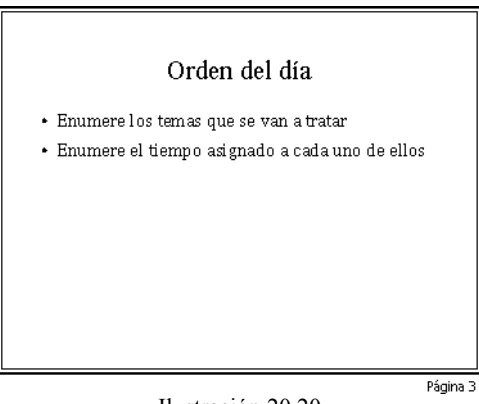

Ilustración 20.20

4. Pase a la página 4, pulsando en la pestaña, y escriba texto como se observa en la ilustración 20.21.

Observe en la ilustración 20.21, que además del texto contiene un globo ubicado en el fondo de la página como una "marca de agua". Para insertar el gráfico siga los siguientes pasos:

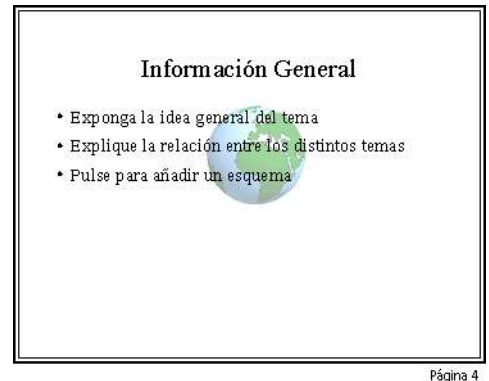

Ilustración 20.21

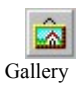

Selección

- 1. Posicionado en la página 4, pulse sobre el icono **Gallery** en la barra de funciones. En el "Tema" Efectos *3D* del panel de la galería, seleccione el gráfico "Globo terrestre**"** y con el método de "arrastrar y colocar" llévelo dentro de la página.
- 2. Pulse nuevamente en el icono **Gallery**, para cerrar el panel de la galería de imágenes.
- 3. Pulse sobre el icono **Selección** en la barra de herramientas (si no esta activa), y haga clic sobre el gráfico. Coloque la imagen en el centro de la página.
- 4. Convierta el objeto a un mapa de bits. Para ello pulse con el botón derecho del ratón sobre el gráfico para abrir el menú contextual y a continuación haga clic en la orden **Convertir En bitmap**. Observe como inmediatamente la barra de objetos cambia para reflejar los cambios en el gráfico.

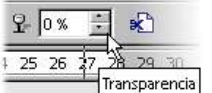

- 5. En el botón de contador **Transparencia** en la barra de objetos de imágenes, escriba 40. Esto hace que la imagen tenga una transparencia de un 40%.
- 6. Finalmente, para que el texto este siempre visible hay que enviar la imagen al fondo de la página, para ello pulse en el icono **Posición** en la barra de herramientas hasta que aparezca la barra desplegable del mismo nombre.

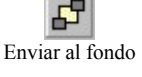

presentación

7. En la barra desplegable, pulse sobre el icono **Enviar al fondo**. Ahora el objeto esta en el fondo y se verá como una marca de agua.

Seguro que ahora desea contemplar su presentación ya terminada. Para iniciar una presentación en la pantalla, lo más fácil es pulsar la combinación de teclas CTRL+F2 o sobre el icono **Presentación** en la barra de herramientas, la presentación comenzará automáticamente usando la pantalla completa.

Pulse una tecla para pasar a la siguiente diapositiva. Tras la última presentación verá una página en negro, que le indica el final de la presentación. Termine la presentación antes de tiempo, si lo desea, pulsando la tecla ESC.

También puede iniciar la presentación pulsando el botón **Iniciar presentación**, en los botones de "Modo"en el margen superior derecho de la ventana, o con la orden **Presentación Presentación** en la barra de menú.

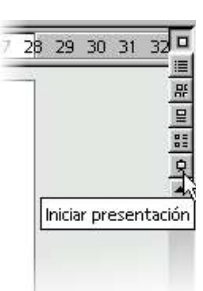

#### **Comentar el archivo de presentación**

Con el fin de recodar el temario de nuestra presentación es conveniente agregar información al documento. Siga los pasos:

- 1. Abra el cuadro de diálogo **Propiedades**, pulsando en la orden **Archivo Propiedades** en la barra de menú.
- 2. Pulse en la pestaña **Descripción**, si no esta seleccionada por defecto, aparecen la opciones que se observan en la ilustración 20.22. En el recuadro **Título**, escriba un nombre para su aplicación, este se mostrará en la barra de título. En el recuadro **Tema**, escriba de que se trata la presentación. También puede agregar una descripción o resumen del documento.

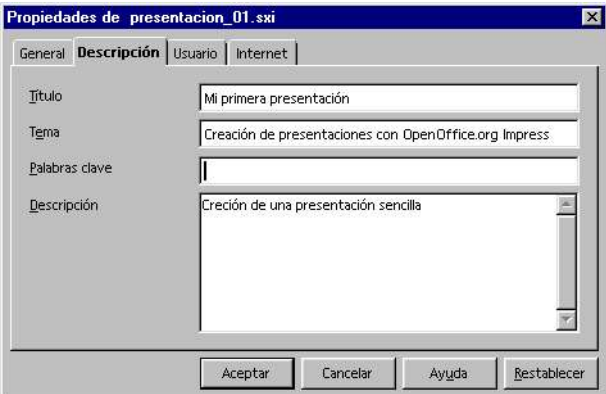

Ilustración 20.22 Cuadro de diálogo propiedades - Descripción

- 3. Pulse en Aceptar para cerrar el diálogo.
- 4. Guarde el documento para usarlo nuevamente en el siguiente capítulo. Pulse la combinación de teclas  $CTRL + S$  o la orden **Archivo**  $\Rightarrow$  **Guardar**.
- 5. En el diálogo que aparece defina un nombre y ubicación del archivo. Pulse en Guardar para terminar.

# **Modo diapositivas**

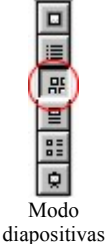

Hasta ahora se ha usado el Modo "Dibujo", para colocar información dentro de la presentación; pero si lo que desea es organizar las diapositivas y agregar efectos de transición, es mucho más cómodo pasar al Modo "diapositiva". En este apartado se explican las actividades realizadas en este modo.

Para pasar al Modo "diapositivas" pulse la orden **Ver Plan de trabajo**  $\Rightarrow$  **Modo**  $\Rightarrow$  **Diapositivas** en la barra de menú, o use el tercer icono que se halla arriba a la derecha, encima de la barra de desplazamiento.

### **Ordenar las diapositivas**

En modo "Diapositivas", verá la mesa de diapositivas similar a la ilustración 20.23, en la que puede reordenar las páginas. Aquí, les asigna también, los efectos de transición.

Mostrar presentación

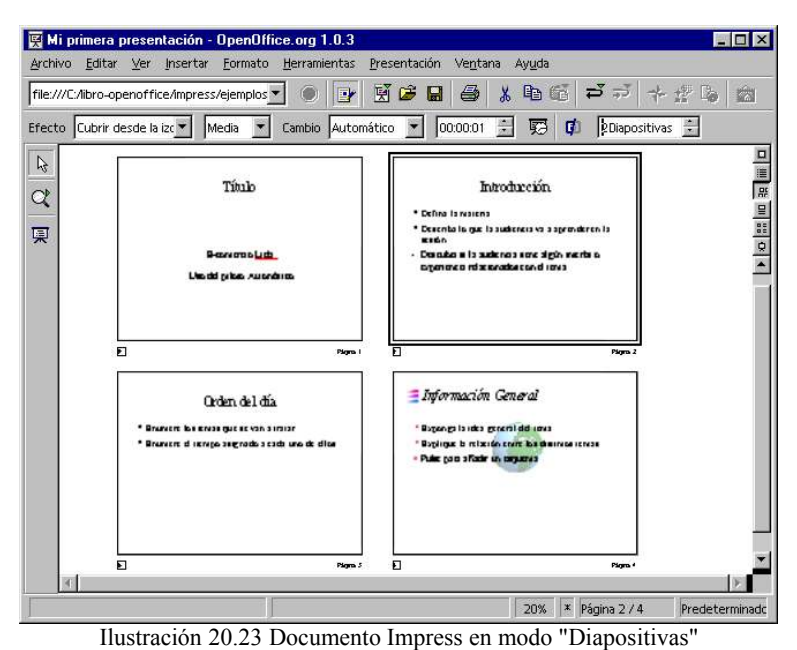

Sobre la mesa de diapositivas puede asir las diapositivas con el ratón y

arrastrarlas a cualquier posición, para variar su orden. ¡Haga la prueba!

## **Ocultar diapositivas**

Cuando no desee mostrar alguna de las diapositivas, siga los siguientes pasos:

1. Abra el Modo diapositivas, seleccione la diapositiva y elija el comando **Presentación** ð **Mostrar diapositiva**, en la barra de menú.

El nombre de la diapositiva seleccionada aparece con fondo gris en Modo diapositiva, lo cual le indica, que no se mostrará en la presentación.

2. Abra nuevamente **Presentación**  $\Rightarrow$  **Mostrar diapositivas** o haga clic en el icono **Mostrar/ocultar diapositiva** en la barra de objetos para diapositivas, si desea que se vuelva a mostrar la diapositiva.

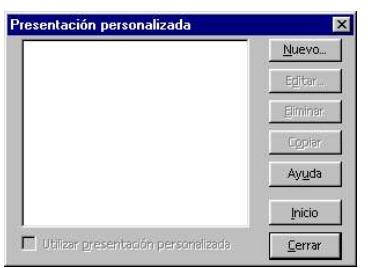

Ilustración 20.24 Cuadro de diálogo presentación personalizada

Una posibilidad más sofisticada para ocultar algunas diapositivas en una presentación determinada, se la ofrece el diálogo *Presentaciones personalizadas* (ilustración 20.24), que puede abrir con la orden de la barra de menú **Presentación Presentación personalizada**.

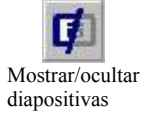

1. En el diálogo Presentaciones personalizadas, pulse primero sobre **Nuevo**. Aparece el diálogo **Definir presentación personalizada** (ilustración 20.25).

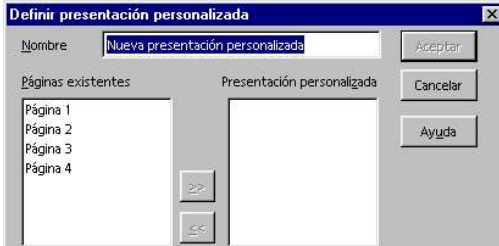

Ilustración 20.25 Cuadro de diálogo definir presentación personalizada

- 2. Aquí le puede dar un nombre a la presentación. En la lista de selección izquierda, están las diapositivas existentes, seleccione una que desee mostrar y pulse sobre el icono con la flecha hacia la derecha.
- 3. La diapositiva se insertará en el campo derecho. Todas las diapositivas que aparezcan en el campo derecho se mostrarán en la presentación individual.
- 4. Las entradas en el campo derecho las puede ordenar de nuevo con el ratón mediante el método arrastrar y colocar.

Las presentaciones individuales se describirán detalladamente en la Ayuda de OpenOffice.org.

### **Efectos en la transición de diapositivas**

En el Modo diapositivas, puede manipular los efectos visuales y sonoros para la presentación de las diapositivas seleccionadas.

#### **Transición animada de diapositivas**

Puede diseñar de una forma más interesante la transición entre las diapositivas mediante efectos de transición de diapositivas. La diapositiva actual puede, por ejemplo, desplazarse y desaparecer de la ventana mientras desde la izquierda entra la próxima diapositiva. Este efecto se denomina "Entrar desde la izquierda".

En Modo diapositiva, se pueden asignar estos efectos con el uso de la *barra de objetos para diapositivas* (ilustración 20.26). **CONTRACTOR DESCRIPTION** 

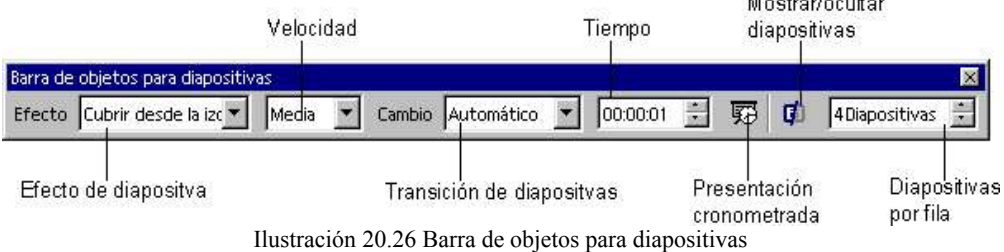

También, puede aplicar el mismo efecto a todas las diapositivas seleccionándolas de antemano con la combinación de teclas CTRL+A, y a continuación seleccionando el efecto en la barra de diapositivas en el botón de lista desplegable **Efecto de diapositiva**.

También puede usar el diálogo *Transición de diapositivas* (ilustración 20.27), para aplicar efectos de transición a las diapositivas el cual puede abrir con la orden **Presentación Transición de diapositivas** en la barra de menú. El dialogo tiene la ventaja de mostrar una representación del efecto que se usará, además, puede, también, asignar un efecto sonoro al cambio entre diapositivas. La ventana *Transición de diapositiva* se describe en la Ayuda de OpenOffice.org.

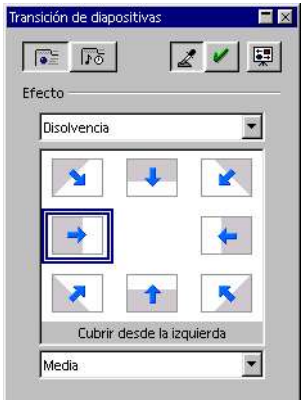

Ilustración 20.27 Cuadro de diálogo transición de diapositivas

Todas las diapositivas que contengan efectos de transición disponen, en Modo diapositivas, de un pequeño botón, abajo a la izquierda, para reproducir el efecto (ilustración 20.28).

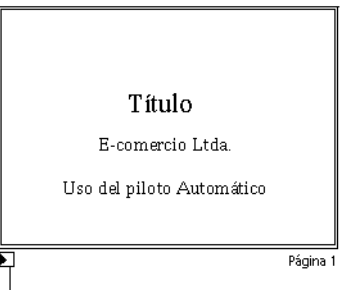

Indica efecto de transición en la diapositiva

Ilustración 20.28 Botón para reproducir efecto en la diapositiva

Si realizo el ejercicio de practica, guarde el documento, lo necesitará en el siguiente capítulo.